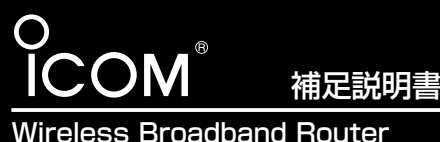

SR-21BB

このたびは、本製品をお買い上げいただ きまして、まことにありがとうございます。 この補足説明書は、本製品の無線暗号化 機能について説明しています。 本製品で使用できる暗号化方式や暗号化 認証モードは、本製品に装着する弊社製無 線LANカードで異なりますので、互換性 などを確認してからご使用ください。

# ■ 54Mbps無線LANを使うには

54/11Mbps両対応の無線LANカード(SL-5000)をSR-21BBに装着して、54Mbpsで 使用する場合は、SR-21BBの無線通信チャンネルを次の手順で変更してください。

※54Mbps専用(SL-50)または11Mbps専用(SL-12など)無線LANカードをSR-21BB に装着して使用する場合は、出荷時からその規格で通信する無線LANと通信できます。 〈変更のしかた〉

- 1.11Mbps無線LANで通信できるパソコン、または本製品に有線LANで接続できるパソ コンを用意します。
- 2.本製品の設定画面にアクセス(SR-21BB取扱説明書☞5-1章)して、「無線LAN設定」メ ニューをクリックします。
	- ●「無線LAN設定」画面を表示します。
- 3.「チャンネル」を[無線LAN詳細設定]の[チャンネル]欄から選択します。 54Mbpsで使用できるチャンネルは、次の4チャンネルです。 34(5170MHz)、38(5190MHz)、42(5210MHz)、46(5230MHz)

(選択例:34(5170MHz))

4.〈登録して再起動〉をクリックします。

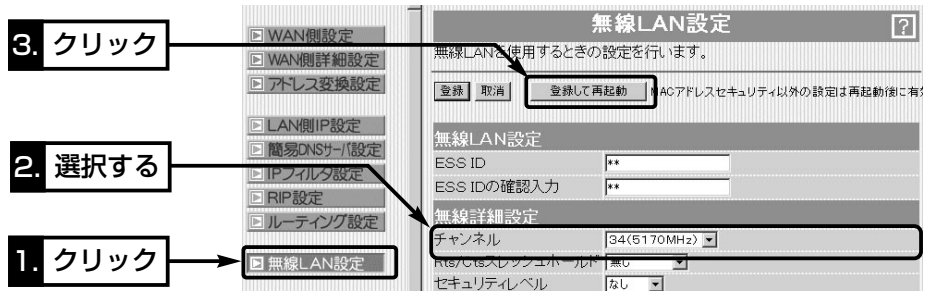

# ■暗号化鍵(キー)値の入力について

[暗号化方式]と[入力モード]の設定によって暗号化鍵(キー)に入力する桁数および文字数が 下記のように異なります。

※入力モードを「16進数→ASCII文字」または「ASCII文字→16進数」に変更したときは、 設定画面上で〈登録〉をクリックしてから鍵(キー)を入力してください。

※[キージェネレータ]は、[入力モード]を「ASCII文字」に設定すると使用できません。

※入力できるキーの桁数および文字数は、暗号化方式( )内のビット数に対する値です。

【無線LAN規格:IEEE802.11a/b】(54/11Mbps両対応カード装着時)/例:SL-5000

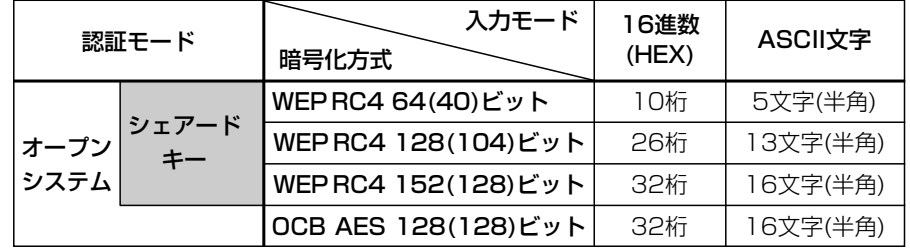

【無線LAN規格:IEEE802.11a】(54Mbps専用カード装着時)/例:SL-50

| 入力モード<br>暗号化方式      | 16進数(HEX) | ASCII文字  |
|---------------------|-----------|----------|
| WEP RC4 64(40)ビット   | 10桁       | 5文字(半角)  |
| WEPRC4 128(104)ビット  | 26桁       | 13文字(半角) |
| WEPRC4 152(128)ビット  | 32桁       | 16文字(半角) |
| OCB AES 128(128)ビット | 32桁       | 16文字(半角) |

【無線LAN規格:IEEE802.11b】(11Mbps専用カード装着時)/例:SL-12

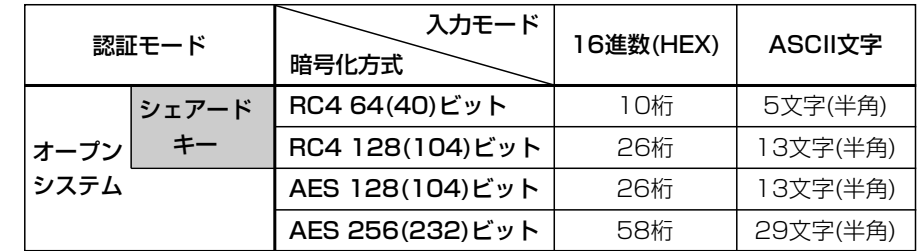

アイコム株式会社

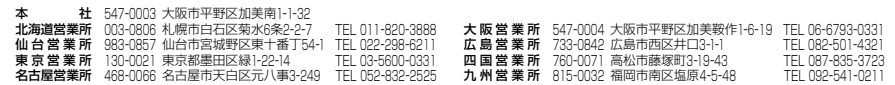

A-6179D-5J Printed in Japan © 2002 Icom Inc. 030110

# ■ 暗号化方式の互換性について

#### 弊社製無線LANの暗号化方式には、次の3種類があります。

これらの暗号化方式には互換性がありませんので、通信を行う相手間で、暗号化方式とビ ット(bit)数を同じに設定してください。

また、暗号化鍵(キー)の設定についても通信を行う相手間で同じに設定してください。 [OCB AES]は、AESより強力で、標準化が推進されている次世代暗号化方式です。 [AES]と[WEP(RC4)]の説明は、SR-21BB取扱説明書[接続編](☞3-7章)をご覧ください。

■キーIDの設定について(※Windows XP Service Pack1を除く)

弊社製無線LAN機器の[キーID(WEPキー)]の選択範囲は、「1」~「4」ですが、Windows XP標準のワイヤレスネットワーク接続の選択範囲は、「0」~「3」になっています。 SR-21BBで、「2」を選択した場合は、Windows XPの[キーのインデックス(詳細)(X)]で 「1」を設定するのと同じ意味になります。

### ■ ASCII文字→16進数変換表

ご使用になる無線LAN対応のパソコンが両方の入力モードに対応していない場合は、下記 の変換表を参考にパソコンに設定するキーを設定してください。

[例]16進数で「4c414e574156454d4153544552」(26桁)を設定している場合、 ASCII文字では、「LANWAVEMASTER」(13文字)になります。

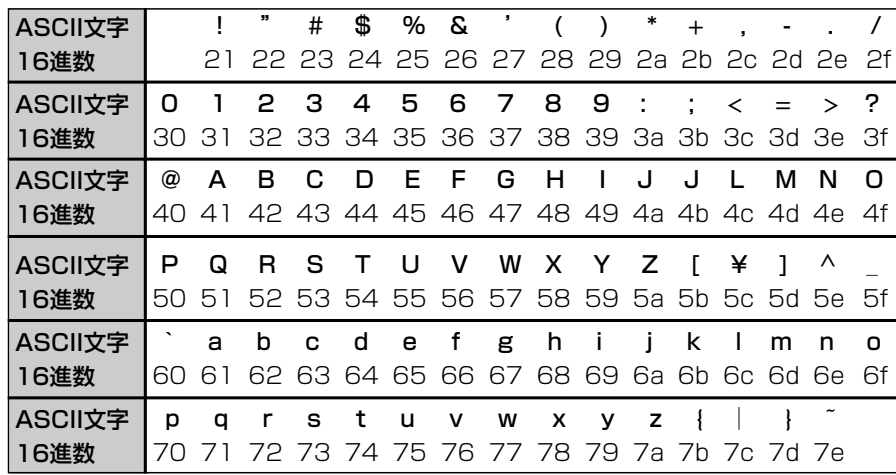

## ■暗号化設定例

ここでは、[WEPキー]のテキストボックスにASCII文字で直接入力する手順を説明します。

### 下記は、設定に必要なおもな条件です。

通信する相手の機器にも同じ設定をしてください。

- [認証モード]:「両対応」(出荷時の設定)
- [暗号化方式]:「WEP RC4 128(104)」ビット
- [入力モード]:「ASCII文字」
- [キーID] :「2」

#### 〈設定のしかた〉

- 1.SR-21BBの設定画面にアクセス(SR-21BB取扱説明書☞5-1章)して、「無線LAN設 定」メニューをクリックします。
	- ●「無線LAN設定」画面を表示します。
- 2.「セキュリティレベル」を「カスタム」に選択します。
- 3.[暗号化方式]を「WEP RC4 128(104)」に選択します。
- 4.[入力モード]欄で、「ASCII文字」のラジオボタンをクリックします。
- 5.[WEPキー(選択)]欄で「2」のラジオボタンをクリックします。
- 6.〈登録〉をクリックします。

7.[選択]のラジオボタンが「2」のテキストボックスにASCII文字を入力します。

(入力例:LANWAVEMASTER)

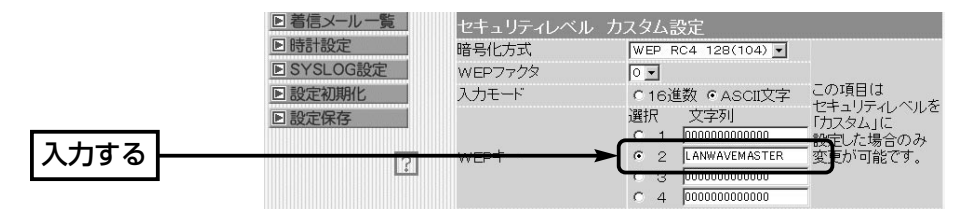

8.11Mbps専用無線LANカードが装着されているときは、〈登録〉をクリックします。 54Mbps専用または11/54Mbps両対応無線LANカードが装着されているときは、 〈登録して再起動〉をクリックします。

# ■ 暗号化対応表

下記の弊社製無線LANカードを本製品とパソコンの両方に使用する場合の対応表です。

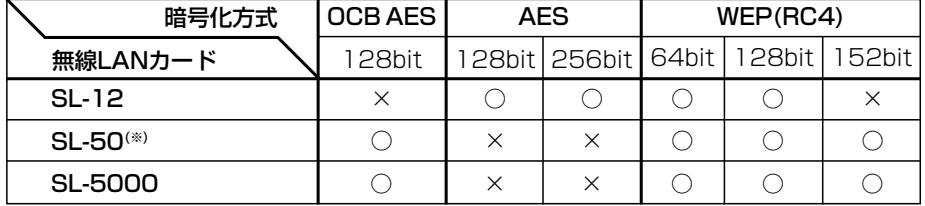

※SL-50をパソコンに装着してご使用になる場合は、最新のドライバー(Ver.1.3以上)を パソコンにインストールしてご使用ください。